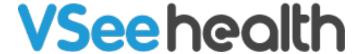

Knowledgebase > VSee Clinic for Providers > Provider-to-Provider Web Chats

#### Provider-to-Provider Web Chats

Chi - 2022-06-20 - VSee Clinic for Providers

Available on June 21, 2022

VSee Clinic now allows Provider-to-Provider web chats. There is no more need for you to use the VSee Messenger app just to contact other staff of the clinic. All providers/staff (e.g. CSR, MA) that belong in the same waiting room are automatically added to each other's contact list.

How to Start or Continue Chat with Provider/Staff

How to Add or Remove a Participant in the Chat Group

How to Manage Chat Options

Mute/Unmute Notifications

**Archive Chat** 

**Leave Group** 

**Delete Group** 

**Scope and Limitations** 

#### Start or Continue Chat with Provider/Staff

- 1. Click on the **chat bubble button** next to your name to view the chats dropdown.
- 2. Select from your recent chat conversations OR click **See All Chats** to view all of your messages.

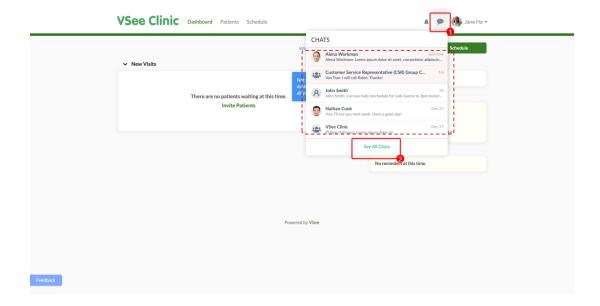

3. To create a new chat/conversation, click on **New Chat**.

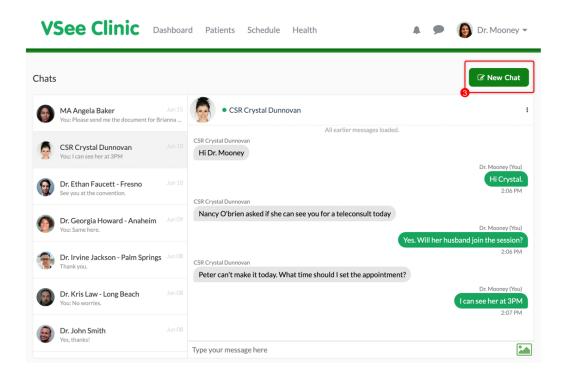

4. Type in the name or email address of the Provider/Staff you would like to chat with.

**Note**: This person should already be in your address book to show a result in the dropdown.

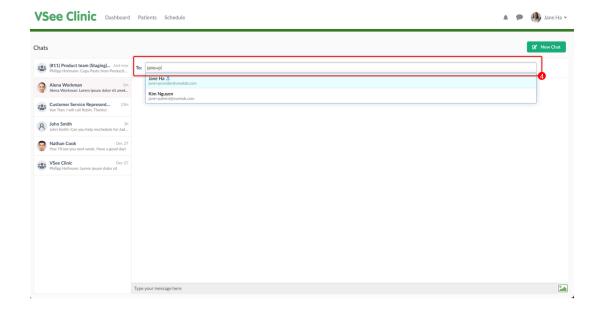

If it shows as "no result', this means the entered name or email can't be found in your contact list.

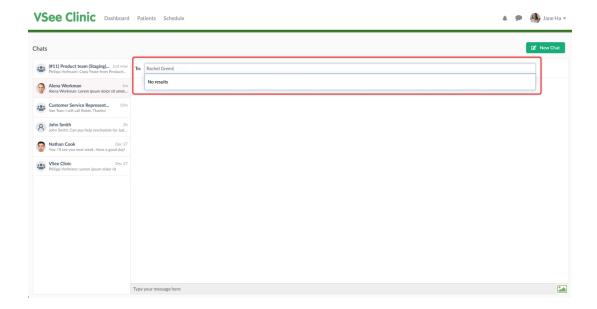

5. Start a chat or continue the conversation with the person/group. Or you may send a file.

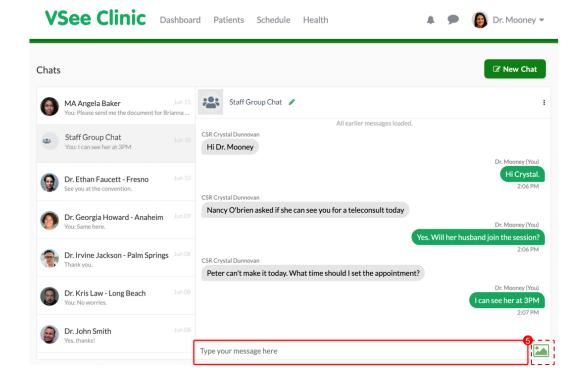

Add and Remove Participants from Group Chat You can now add or remove participants from your existing group chats.

## **Add a Participant**

1. Click the **pen icon** next to Participants.

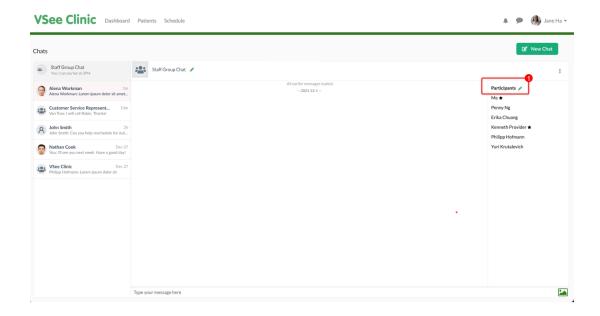

2. Search the name or email address of the person you would like to add as a participant.

**Note**: This person should already be in your address book to show a result in the dropdown.

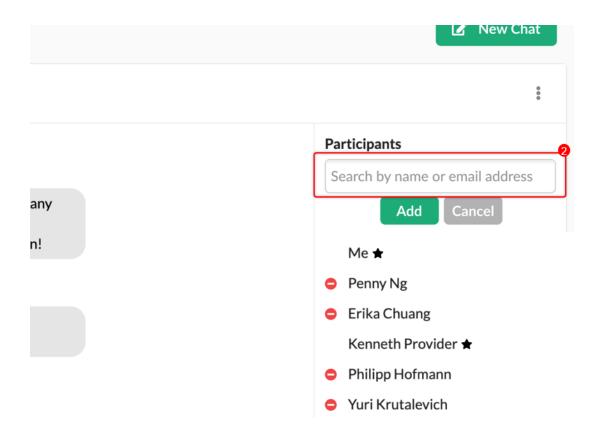

3. Click on the **Add** button.

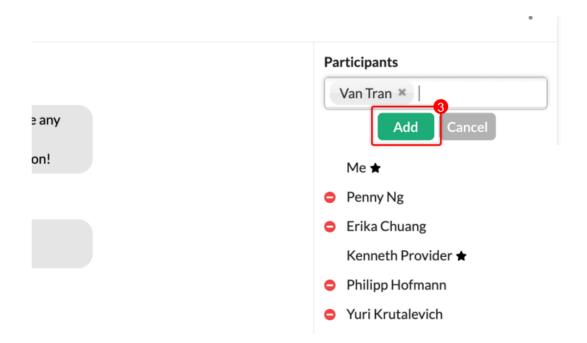

# **Remove a Participant**

1. Click the **minus/delete** icon next to the participant's name that you would like to remove from the group chat.

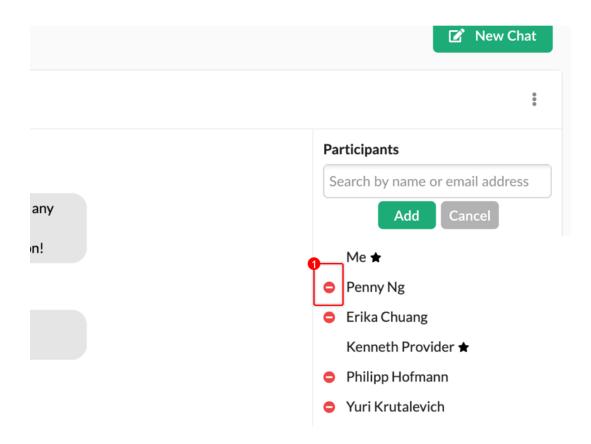

2. Click on the **checkmark** to confirm.

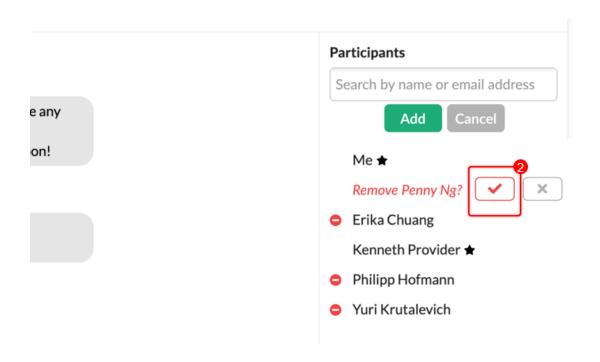

# **Manage Chat Options**

#### **Mute/Unmute Notifications**

This mutes the chat sound & stops the webchat box from popping up (if not already opened).

- 1. Click the **ellipsis** or the **3 vertical dots** to view the dropdown menu.
- 2. Select Mute Notifications.

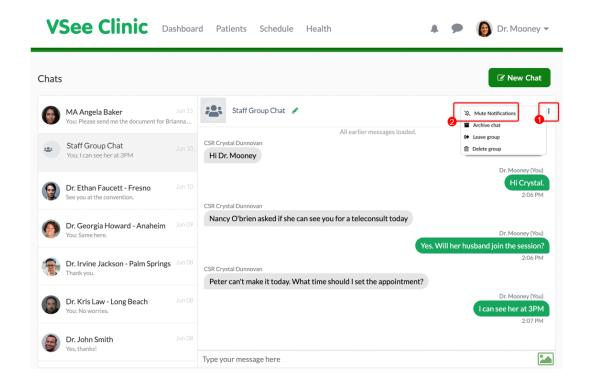

A muted bell icon will show at the bottom of the user/group name once muted.

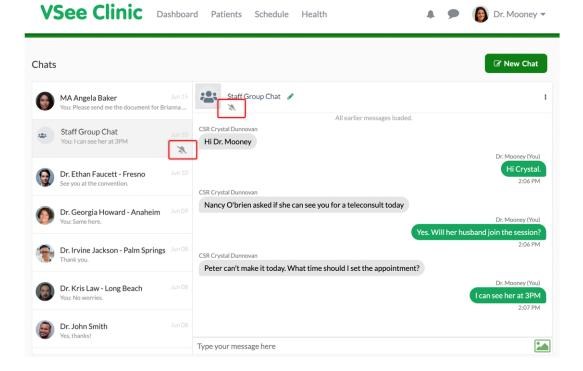

#### **Archive Chat**

- 1. Click the ellipsis or the 3 vertical dots to view the dropdown menu.
- 2. Select Archive chat.

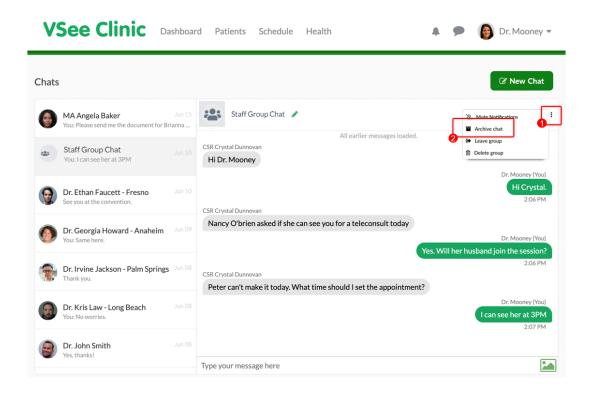

**Note**: You can bring the archived chat back to the list by clicking "New chat" and searching for that user/group name.

## **Leave Group Chat**

- 1. Click the **ellipsis** or the **3 vertical dots** to view the dropdown menu.
- 2. Select Leave group.

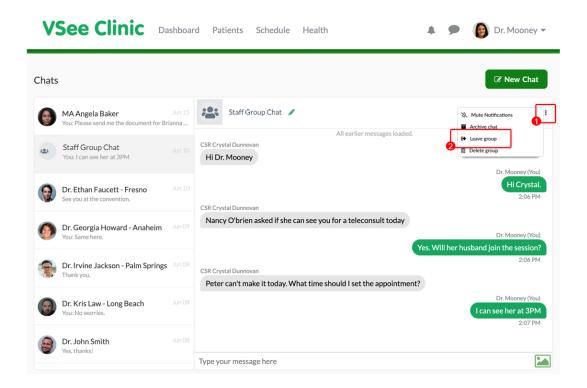

3. A pop-up notification will appear. Click on **Leave** to confirm.

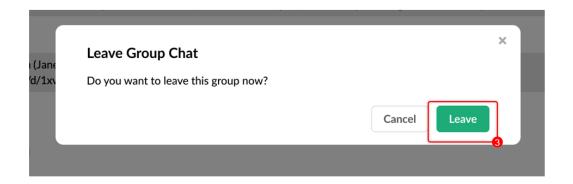

At the bottom of the group chat, it will show as "You left the group." And the chat

input field will show as "You cannot send chat to this group."

**Note**: You will not receive any new messages or updates from this group until someone adds you back in.

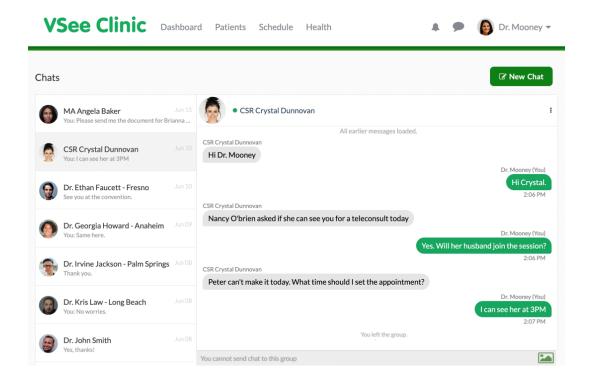

### **Delete Group**

**Note**: Only the group owner can see this option. Once the group chat has been deleted, the chat will disappear from all members of the chat list.

- 1. Click the **ellipsis** or the **3 vertical dots** to view the dropdown menu.
- 2. Select **Delete group**.

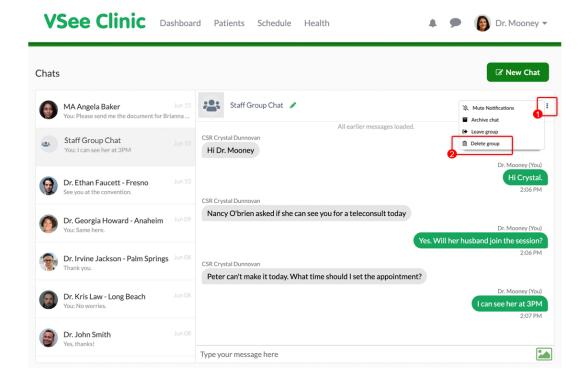

3. A pop-up notification will appear. Click on **Delete** to confirm.

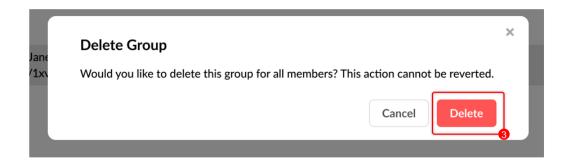

# **Scope and Limitations**

- Only the group owner can delete a group chat.
- Once the group chat has been deleted, the chat will disappear from all members of the chat list.

If you have any questions, please contact us at <a href="mailto:help@vsee.com">help@vsee.com</a>.

| Tags          |  |  |  |
|---------------|--|--|--|
| chat          |  |  |  |
| clinic chat   |  |  |  |
| internal chat |  |  |  |
| staff chat    |  |  |  |
| vc chat       |  |  |  |
| webchat       |  |  |  |